**1. Iniciar sesión con su usuario (nº de colegiado) y contraseña (DNI con la letra en mayúsculas, si no la ha modificado). Si es la primera vez que entra deberá verificar que todos su datos son correctos.**

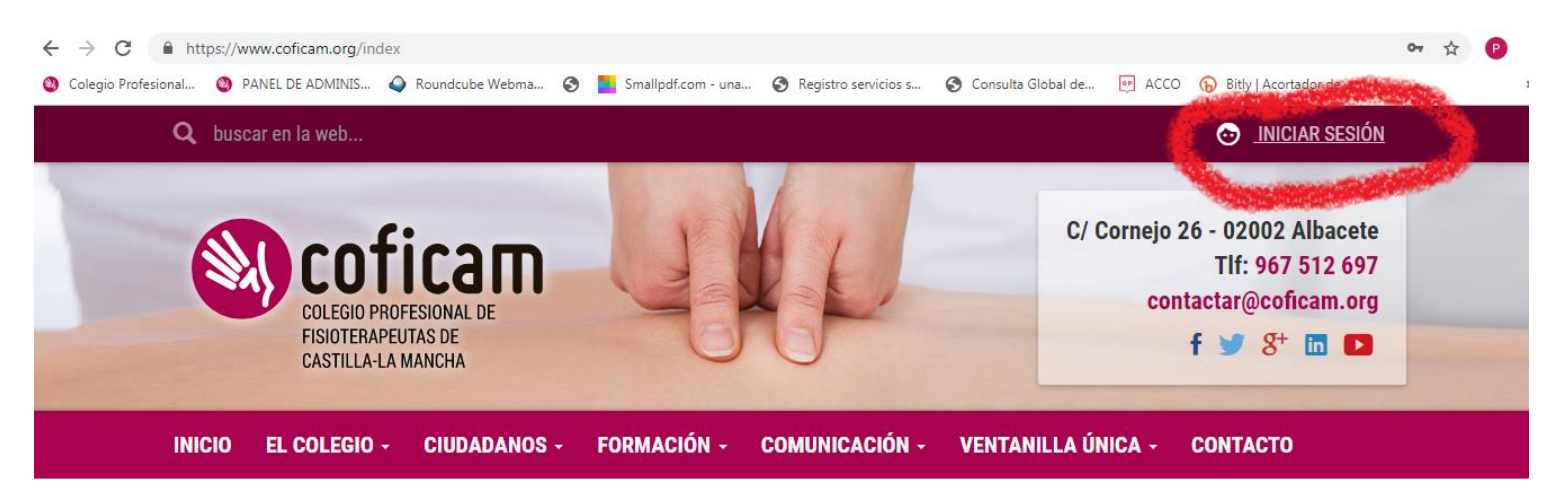

## **2. En la pestaña "Ventanilla única" pinchar en solicitud de documentos**

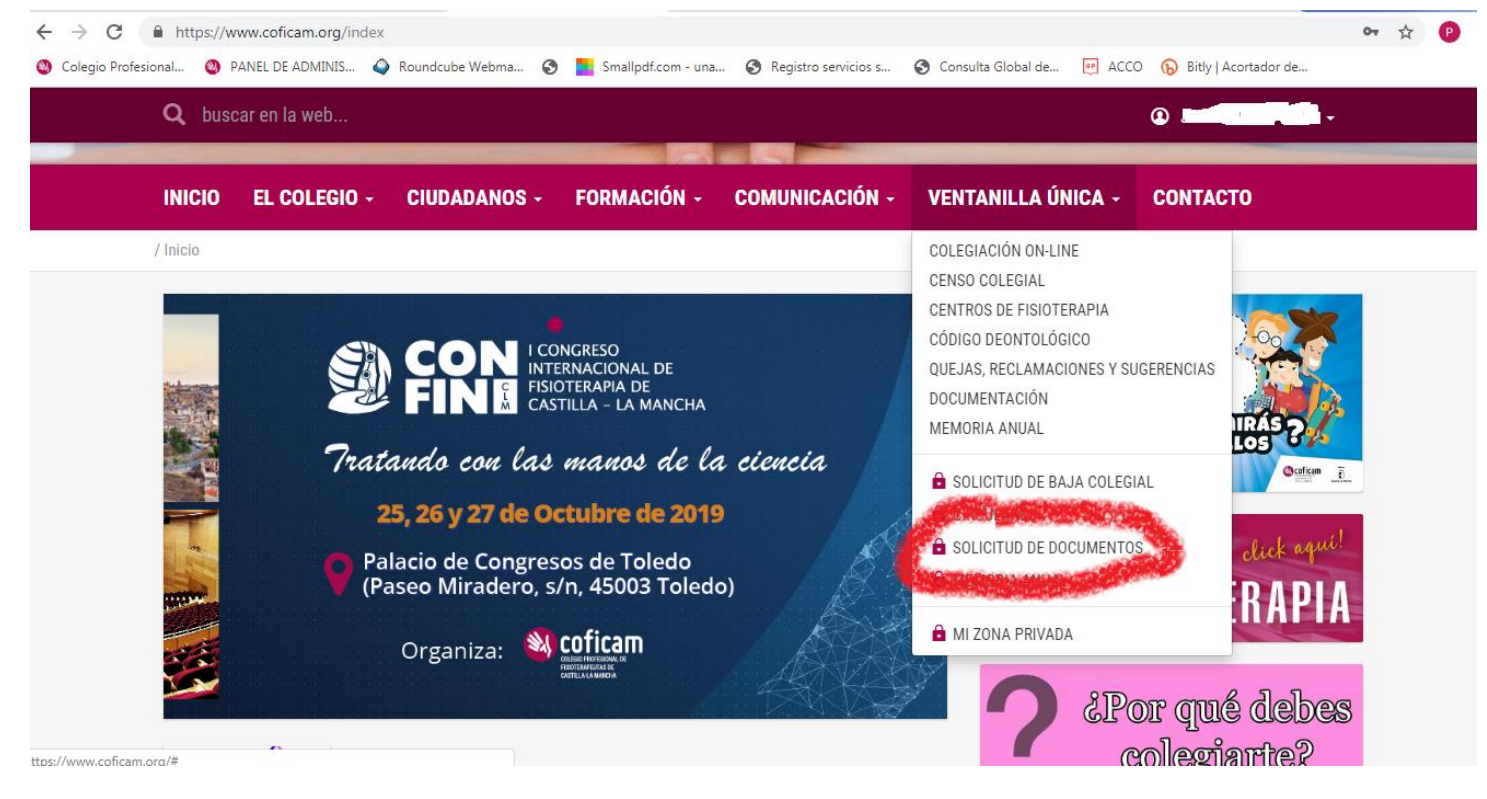

**3. En la nueva ventana que se abre, solicitar el documento que necesite.**

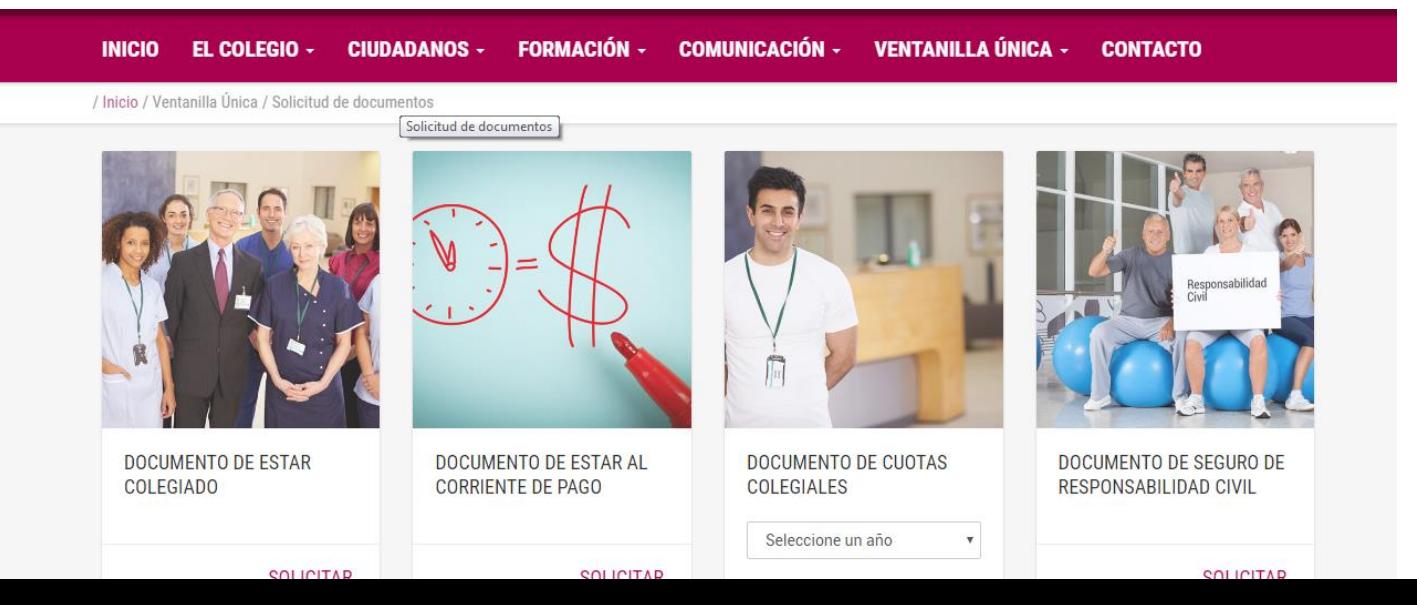

**4. Una vez solicitado, y pasados 4 o 5 minutos, se le generará el documento pedido y se le descargará en la pestaña "Mis documentos", dicha pestaña está en un desplegable que se abre al poner el ratón encima de su nombre, el cual aparece cuando inicia sesión.**

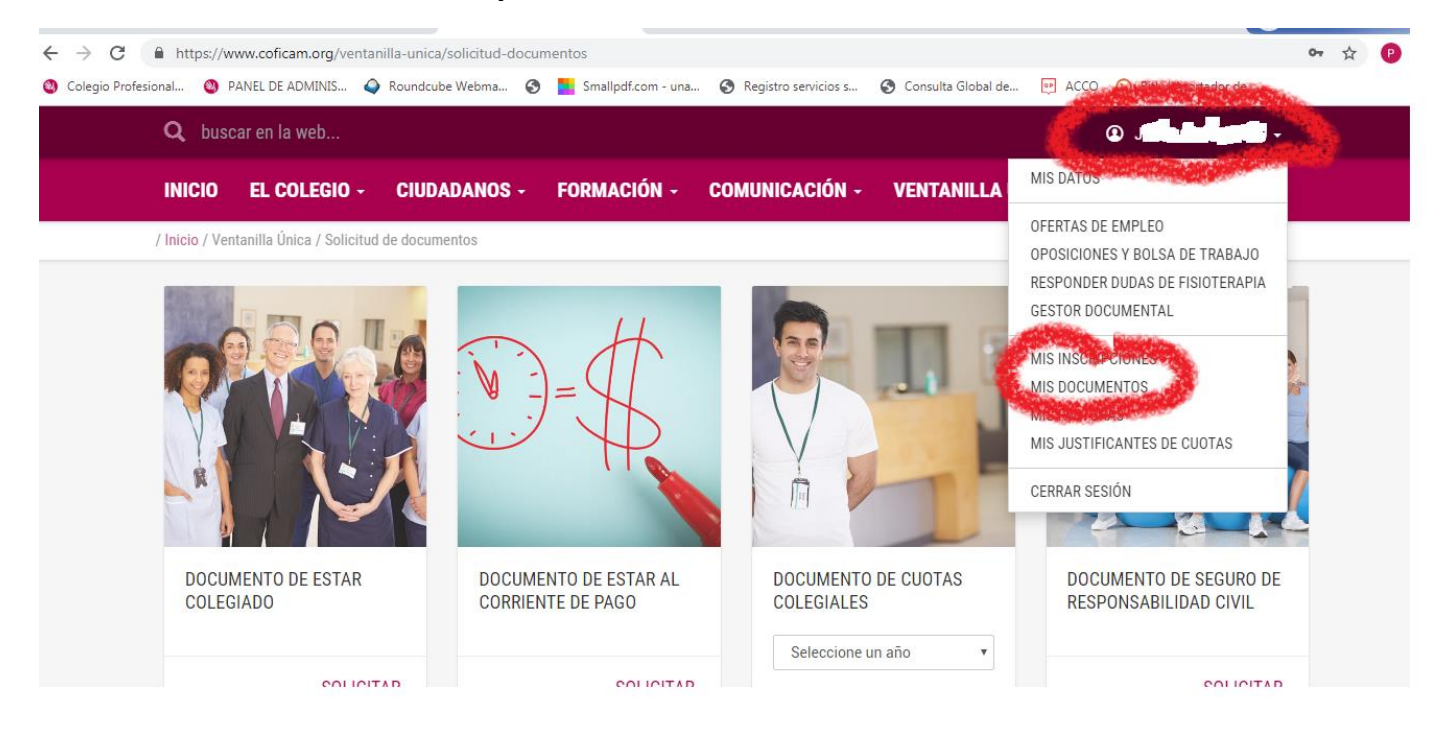

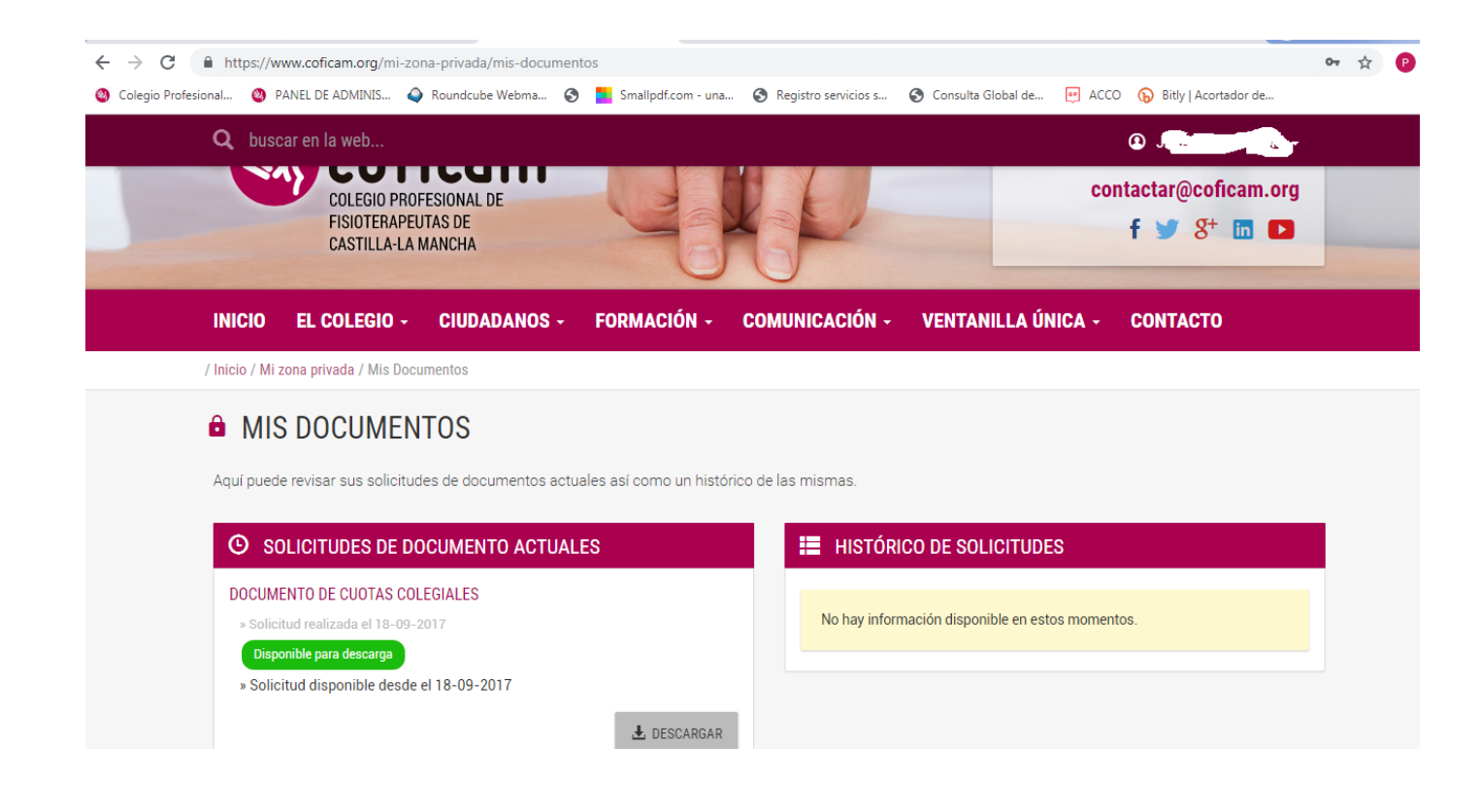